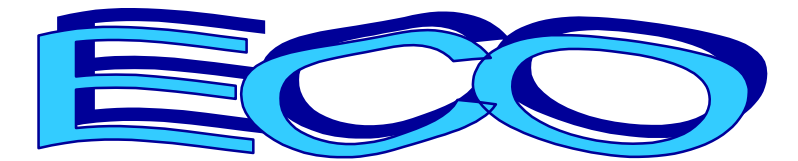

# FIRST SEARCH

ECO หรือ Electronic Collections Online เป็นฐานข้อมูลหนึ่งของ FirstSearch รวบรวมบทความจากวารสารที่ให้บริการแบบ Online หลากหลายสาขาวิชากว่า 2,049 ชื่อเรื่อง ตั้งแต่ปี ค.ศ. 1995 ถึงปัจจุบัน การค้นหาข้อมูลที่ต้องการ ทำได้ทั้งการพิมพ์ คําที่ตองการจากหนาจอสืบคนขอมูล หรือเลือกดูบทความที่ตองการจากรายชื่อวารสาร (Browse Journal Titles) ลักษณะของ ข้อมูลที่ได้จะเป็นเอกสารฉบับเต็ม หากบทความที่ต้องการอยู่ในวารสารที่หน่วยงานบอกรับ หากไม่ใช่วารสารที่ หนวยงานบอกรับ ขอมูลที่ไดจะเปนเพียงบรรณานุกรมหรือหนาสารบัญเทานั้น

### วิธีเข้าใช้ฐานข้อมูล

ใช้โปรแกรมเว็บเบราเซอร์ไปยัง

- [www.car.chula.ac.th](http://www.car.chula.ac.th/)
- คลิกที่ CU Reference Databases
- คลิกที่ชื่อฐานขอมูล ECO

### การค้นข้อมล.

การคนหาขอมูลทําได 3 วิธีคือ

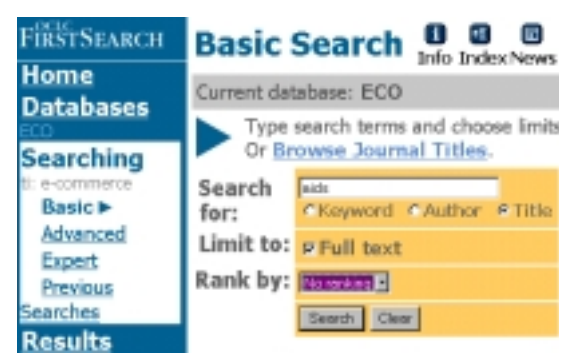

1. ค้นจากหน้าจอสืบค้น

หน้าจอสืบค้นมีให้คลิกเลือกได้ 3 แบบ ภายใต้ข้อความ Searching คือ แบบ Basic, Advanced และ Expert ขั้นตคนการค้นมีดังต่อไปปี้

- พิมพคําที่ตองการคนหาในกรอบ **Search for :**
- ระบุเขตขอมูลที่ตองการคนหา, Publisher Collections , Subject Collections และ ปพิมพของ เอกสาร (กรณีคนหาแบบ Advanced หรือ Expert)
- คลิกในกรอบสี่เหลี่ยมหนาขอความ **Full text** หาก ตองการเฉพาะเอกสารฉบับเต็ม
- กําหนดการจัดเรียงผลลัพธ (Rank by)
- คลิก **Search**
- 2. ตรวจสอบคำ<u>ที่ต้องการค้นหาจาก Index</u>
- พิมพคําที่ตองการคนหาในกรอบ **Search for :**
- คลิกที่ขอความ **Index** ดานบนของจอภาพ
- ิ<br>• จะพบรายการคำพร้คมจำนวนผลลัพธ์
- เลือกคลิกคําที่ตองการ คําที่ถูกเลือกจะปรากฎใน กรอบ **Search for :** ในหนาจอคนขอมูล
- คลิก **Search**

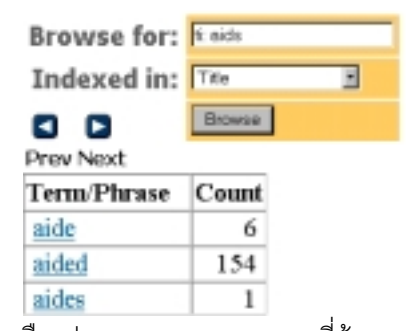

- 3. <u>เลือกอ่านบทความจากว</u>ารสารที่ต้องการ โดย
- จากหนาจอคนขอมูลคลิกที่ **Browse Journals Title**
- เลือกอานวารสารตามลําดับอักษร หรือ พิมพคํา
- ที่ตองการในกรอบ **Search for title containing** แลว คลิก **Browse Journals Title** เพื่อพบวารสารที่ ตองการไดเร็วขึ้น
- อานหรือคนหาขอมูลจากวารสารนั้น ๆ ตามวิธีของ วารสารแตละชื่อ

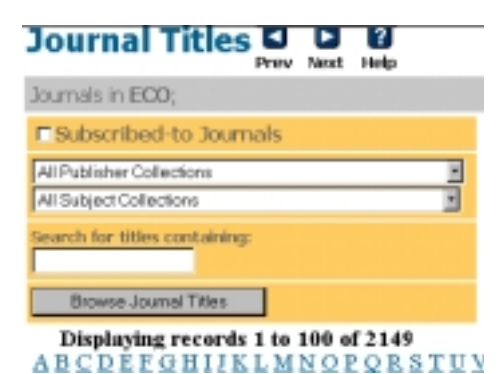

#### การแสดงผลการคน…

การคนขอมูลจากวารสารแต ละชื่อจะมีการแสดงผล การค้นตามวิธีของวารสารแต่ละชื่อ ส่วนการค้นข้อมลจาก หนาจอสืบคน จะมีการแสดงผลการคนเปน 2 ระดับ คือ

1. List of Records ประกอบดวย ชื่อบทความ ชื่อ ผูเขียน และรายละเอียดของวารสาร ดังภาพ

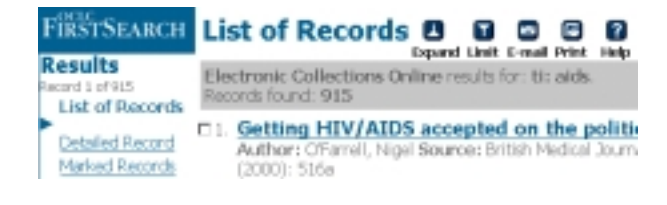

2. Detailed Record เป็นการขอดรายละเอียดเพิ่มขึ้น โดยคลิกที่ ชื่อบทความ หรือ คลิกที่ขอความ Detailed Record จากหน้าจอ List of Records

### Detailed Record **B B B B** Electronic Collections Online results for: ti: aids. Re

Mark: E Ownership: Check the catalogs in your library. Libraries That Own Item Database: ECO Author(s): O'Farrel, Nigel<br>Affiliation: Jefferiss Wing, St Mary's Hosp ofarrell@postmaster.co.uk Title: Getting HIV/AIDS accepted on th Source: British Medical Journal 320, no .: 7233 (2) Additional Info: EMJ Publishing Group; 2

การขยาย (Expand) และจำกัด (Limit) ผลการค้น

ที่หนาจอ List of Records สามารถ

- 1. ขยายผลการค้นให้มากขึ้น (Expand) ด้วยการขอด บทความอื่น ๆ ของผู้เขียนทั้งหมดที่ค้นได้ โดย
- คลิกที่ **Expand**
- คลิกที่ **Show Authors Found in Your Results**
- คลิกที่ชื่อผูเขียนที่ตองการ

### **Expand Search**

Electronic Collections Online results for: Records found: 915

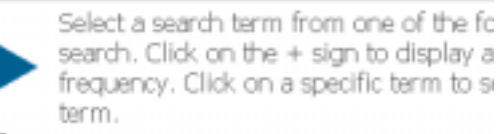

Show Authors Found in Your Results

2. จำกัดจำนวนผลการค้นให้น้อยลง (Limit) ด้วยการ กําหนดชื่อผูเขียนที่ตองการ หรือกปพิมพของเอกสาร โดย

- คลิกที่**Limit**
- คลิกเลือกวาตองการ Limit ดวย **Author** หรือ **Year**
- คลิกเลือกผูเขียน หรือปพิมพที่ตองการ

## **Limit Results**

Electronic Collections Online resu Records found: 915

Select a term from one of the fi the + sign to display the availal

#### **Q** Limit Your Results by **Author**

**Q** Limit Your Results by Year

าารพิมพ์ จัดเก็บ หรือ E-mail ผลการค้น

ทำได้จากหน้าจอ List of Record หรือ Detailed Record

- 1. การพิมพ์หรือจัดเก็บผลการค้น โดย
- คลิกที่ **Print**
- โปรแกรมจะแสดงขอมูลเพื่อการพิมพหรือจัดเก็บ
- คลิกที่ **File** ของโปรแกรมเว็บเบราเซอร แลวเลือก **Print** หรือ **Save As** ตามตองการ กรณี Save As ให เลือก type ของไฟลเปน **.txt**
- 2. การ E-mail ผลการค้น
- คลิกที่ **E-mail**
- คลิกเลือกรายละเอียดและรูปแบบของขอมูล
- พิมพ์ F-mail ที่ต้องการ
- คลิก **Send**

### ลิ้นสุดการค้นข้อมูล

หลังจากเสร็จสิ้นการคนขอมูลแลว ตองคลิกที่ **Exit** ทุกครั้ง

#### คําแนะนําการคนขอมูลเพิ่มเติม…

[2]

คําแนะนําเพิ่มเติม เกี่ยวกับวิธีคนขอมูล สามารถเรียกดูได

โดยคลิกที่ Help

จัดทําโดย ปรียาพร ฤกษพินัย

สถาบันวิทยบริการจุฬาลงกรณมหาวิทยาลัย (ฉบับพิมพ์ครั้งที่ 1) กมภาพันธ์ 2543

# **ECO (New FirstSearch)**

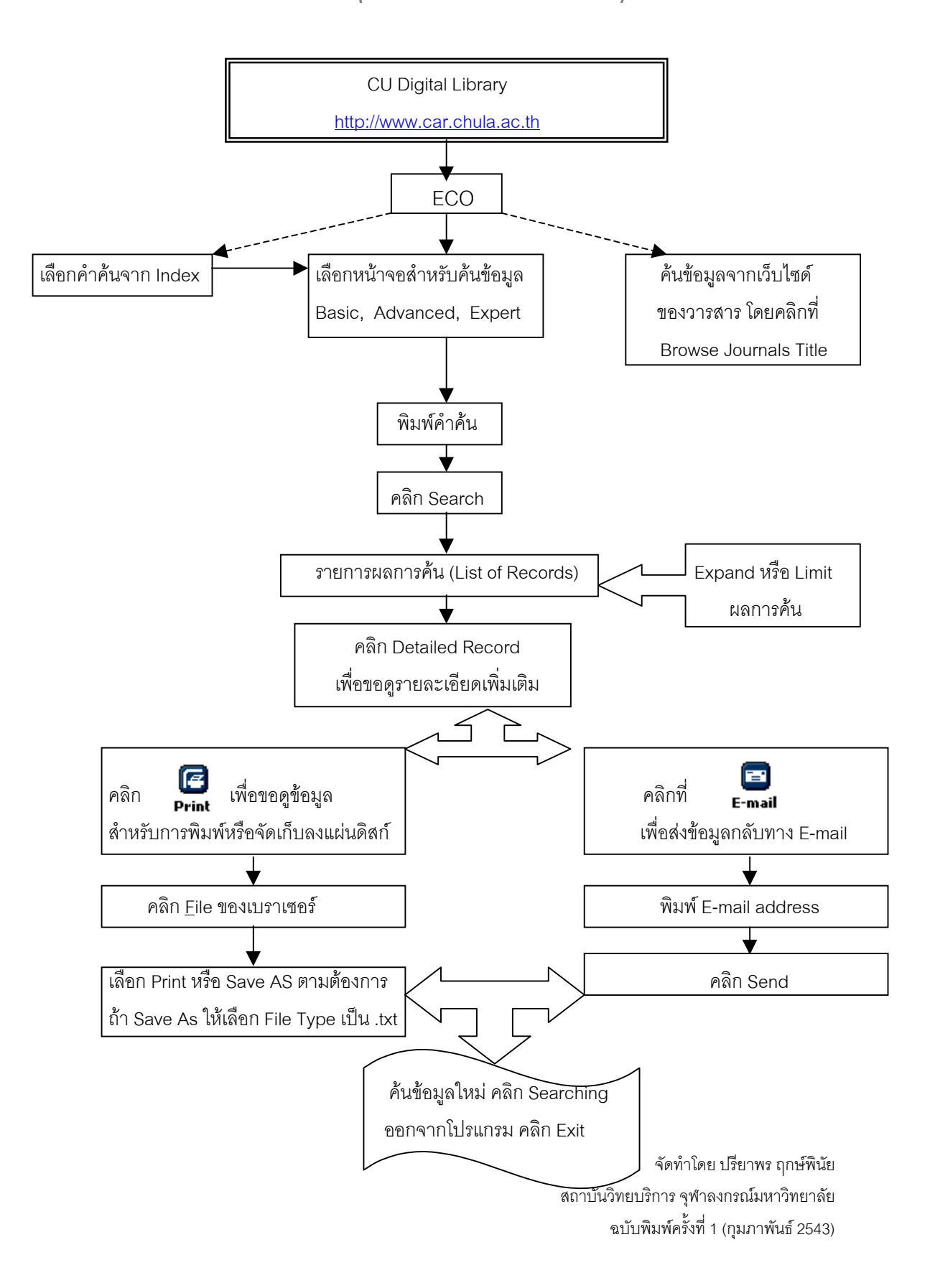